## Canon

## CanoScan 4200F

# Guide de démarrage rapide

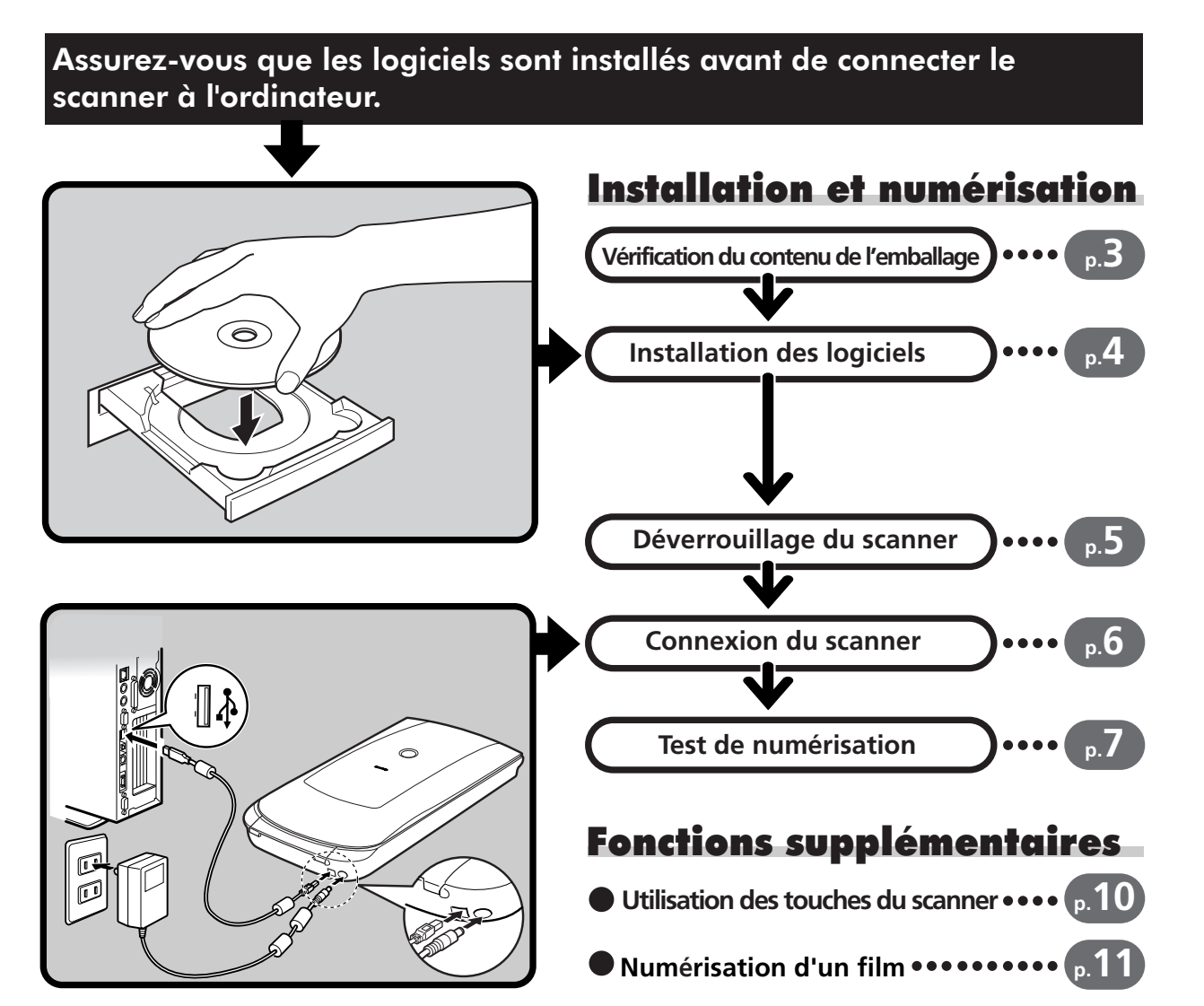

Lisez ce guide avant d'utiliser le scanner. Une fois la lecture terminée, rangez le guide dans un endroit sûr afin de vous y référer ultérieurement.

1

Français

## Présentation des guides

#### **Ouverture de l'emballage**

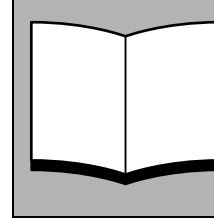

#### **Guide de démarrage rapide (le présent guide)**

Ce guide décrit un ensemble de procédures de base, de l'ouverture de l'emballage à l'utilisation du scanner. **LISEZ-LE EN PRIORITE !**

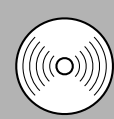

HTML

#### **Guide de numérisation (au format HTML)**

Consultez cet ouvrage après avoir installé le scanner conformément aux procédures décrites dans le *Guide de démarrage rapide*. Il explique comment utiliser le scanner et les logiciels associés, et comment résoudre les éventuels problèmes. Vous pouvez installer ce guide sur votre disque dur avec les logiciels. Le cas échéant, l'icône du *Guide de numérisation* s'affiche sur le bureau. Cliquez deux fois sur cette icône pour visualiser le guide dans un navigateur tel qu'Internet Explorer.

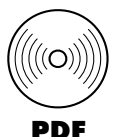

#### **Guides de l'utilisateur des logiciels (au format PDF)**

• ArcSoft PhotoStudio • ScanSoft OmniPage SE

Sur le CD-ROM de l'utilitaire d'installation CanoScan, choisissez l'option de visualisation des guides électroniques. Pour pouvoir visualiser ces manuels, vous devez installer Adobe Acrobat Reader sur votre ordinateur.

La prise doit être installée à proximité de l'appareil et être facilement accessible.

Pour assurer la conformité de votre scanner à la directive sur la compatibilité électromagnétique, utilisez le câble blindé à tores magnétiques fourni avec le scanner.

#### **Attention**

Lorsque vous utilisez ce produit, prenez en compte les implications légales suivantes :

- La numérisation de certains documents, tels que des billets de banque, des titres d'Etat et des certificats officiels, est susceptible d'être interdite par la loi et peut entraîner des poursuites judiciaires, civiles ou pénales.
- Si l'élément à numériser est légalement protégé par des droits d'auteur ou autres, vous pouvez être tenu d'obtenir l'autorisation du détenteur de ces droits avant de procéder à la numérisation.
- En cas de doute, renseignez-vous au préalable auprès d'un conseiller juridique.
- CanoScan et ScanGear sont des marques commerciales de Canon Inc.
- Adobe et Acrobat sont des marques commerciales d'Adobe Systems Incorporated.
- Microsoft et Windows sont des marques commerciales de Microsoft Corporation, déposées aux Etats-Unis et dans d'autres pays.
- ScanSoft et OmniPage sont des marques commerciales de ScanSoft, Inc.
- Les autres noms et produits non mentionnés ci-dessus peuvent être des marques commerciales, déposées ou non, par leurs détenteurs respectifs.

Les captures d'écran de Windows XP figurant dans ce guide illustrent des explications communes à tous les systèmes d'exploitation.

## Vérification du contenu de l'emballage

## **Scanner et accessoires**

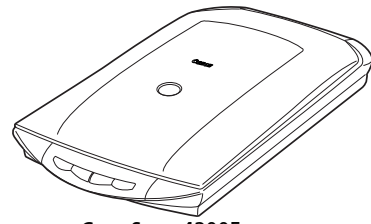

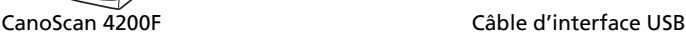

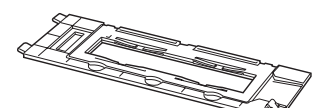

Guide de film (pour pellicules de film 35 mm et diapositives) \*Intégré dans le couvercle du scanner

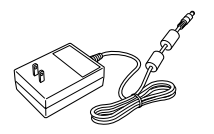

Adaptateur secteur

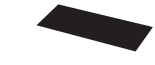

Protection (P. 12)

## **Documentation et logiciels**

- Guide de démarrage rapide (le présent guide)
- Documentation supplémentaire
- CD-ROM de l'Utilitaire d'installation CanoScan

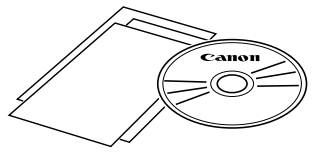

• L'espace disque requis pour installer tous les logiciels sur votre ordinateur est d'environ 200 Mo. De l'espace disque supplémentaire est nécessaire pour exécuter les logiciels.

#### ScanGear CS (25 Mo) : Pilote du scanner

Permet de numériser et de charger des images à partir du scanner.

#### CanoScan Toolbox (15 Mo) : Utilitaire de numérisation

Facilite la numérisation des images, leur enregistrement ou leur impression, et crée des fichiers PDF ou des pièces jointes pour le courrier électronique. Fonctionne aussi avec les touches du scanner.

#### ArcSoft PhotoStudio (35 Mo) : Programme d'édition d'images

Permet de charger les images à partir du scanner en vue de les retoucher, de leur appliquer des effets spéciaux et de leur apporter des améliorations.

ScanSoft OmniPage SE\* (90 Mo) : Programme de reconnaissance optique des caractères (ROC) Permet de convertir les caractères numérisés d'un livre, d'un magazine ou d'un journal au format texte en vue de les modifier ou de les transmettre numériquement. \*Ne prend pas en charge Windows 98 Première édition

Adobe Acrobat Reader (25 Mo) : Programme de visualisation de fichiers PDF Guides électroniques relatifs aux logiciels ci-dessus (aux formats HTML (10 Mo) et PDF)

## Installation des logiciels

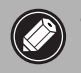

• Si vous exécutez Windows XP ou Windows 2000 Professionnel avec plusieurs comptes d'utilisateur, vous devez vous connecter avec un nom d'administrateur lorsque vous installez ou désinstallez des logiciels.

#### 1 Mettez l'ordinateur sous tension.

Si l' "Assistant Matériel détecté" ou l' "Assistant Ajout de nouveau matériel détecté" s'affiche, cliquez sur [Annuler].

- 2 Placez le CD-ROM de l'Utilitaire d'installation CanoScan dans le lecteur. Une fois la langue voulue sélectionnée, le menu principal de l'utilitaire d'installation CanoScan s'affiche.
- **3** Cliquez sur [Installation des logiciels]. Lisez la LICENCE D'UTILISATEUR DE LOGICIEL. Cliquez sur [Oui] pour en accepter les termes.

La fenêtre [Installation] s'affiche.

#### 4 Cliquez sur [Démarrage de l'installation]. Les cinq logiciels et le *Guide de numérisation* (au format HTML) vont être installés.

#### 5 La procédure d'installation est lancée.

Cliquez sur le bouton [Suivant] ou [Oui] lorsque vous y êtes invité afin de poursuivre l'installation.

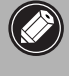

• Dans certains cas, le système d'exploitation peut exiger un redémarrage. Suivez les messages qui s'affichent à l'écran pour redémarrer le système et reprendre l'installation.

6 Quand l'installation est terminée, cliquez sur [Oui]. L'ordinateur redémarre.

7 Une fois l'ordinateur redémarré, retirez le CD-ROM du lecteur et gardez-le en lieu sûr.

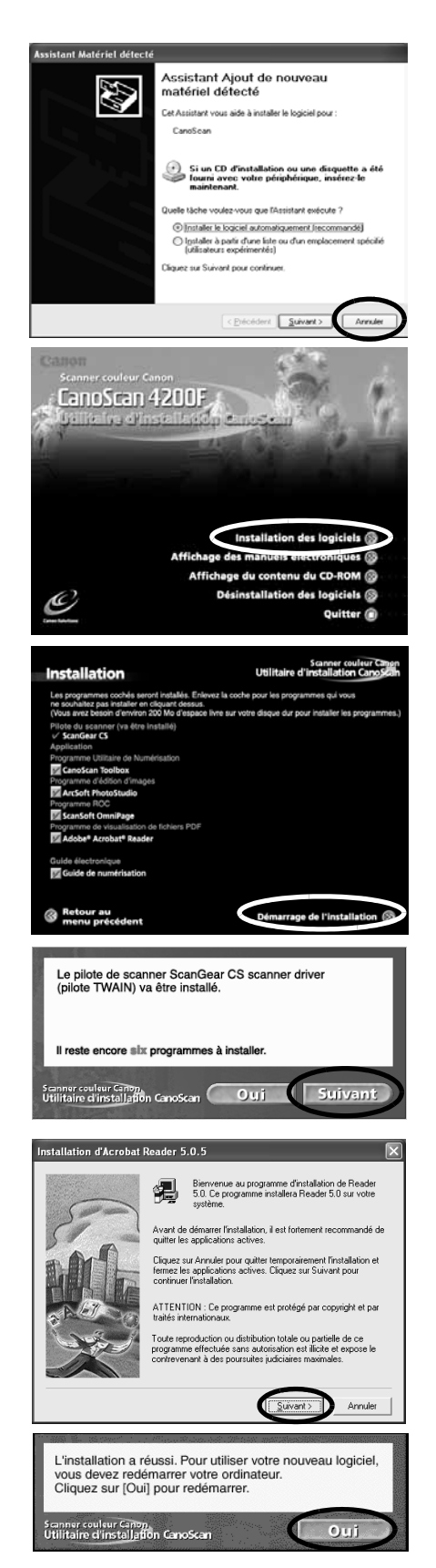

## Déverrouillage du scanner

- 
- Déverrouillez le scanner avant de le connecter à l'ordinateur. Si vous le laissez verrouillé, un mauvais fonctionnement ou un problème risque de se produire.
	- N'inclinez pas le scanner de plus de 90 degrés par rapport à l'horizontale quand vous le déverrouillez.
	- Lorsque vous verrouillez le scanner, ne soulevez pas l'arrière et n'inclinez pas l'avant (emplacement des touches du scanner) vers le bas. Vous risquez de ne plus pouvoir verrouiller l'appareil.
- 1 Retirez les bandes du scanner.
- 2 Retournez délicatement le scanner.

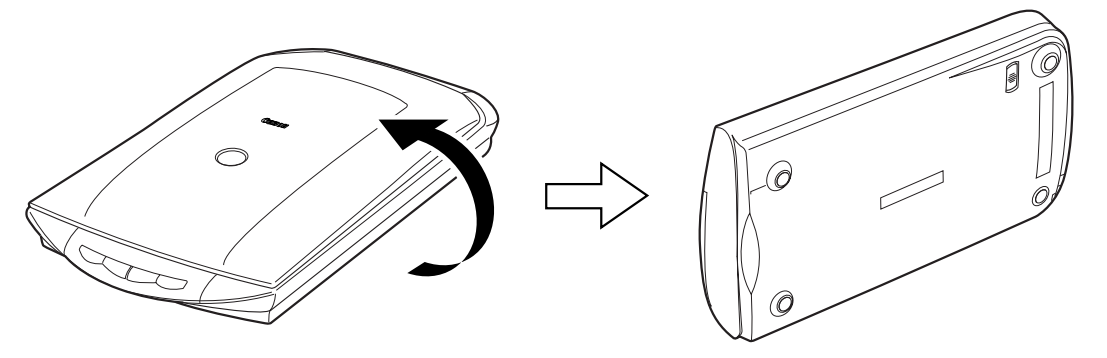

**3** Faites glisser le bouton de verrouillage jusqu'au repère de déverrouillage ( $\gamma$ ).

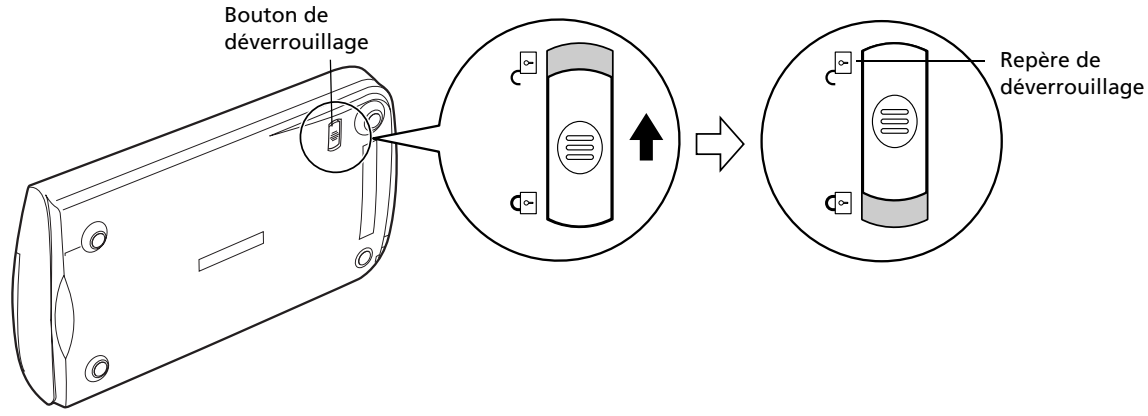

4 Replacez le scanner à l'horizontale.

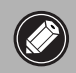

• Lorsque vous déplacez ou transportez le scanner, verrouillez-le toujours en faisant glisser le bouton jusqu'au repère de verrouillage ( $\binom{1}{1}$ ).

## Connexion du scanner

1 Connectez le scanner à l'ordinateur à l'aide du câble d'interface USB fourni.

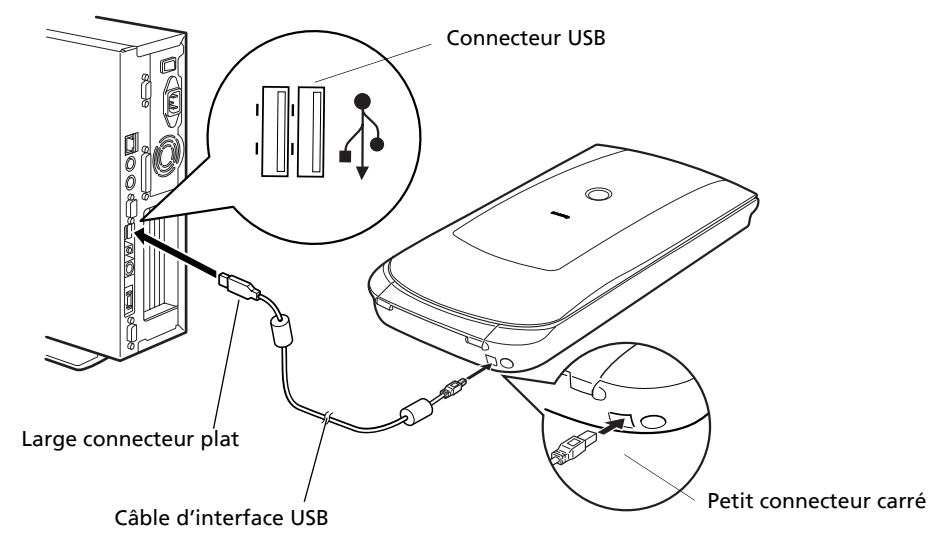

2 Raccordez l'adaptateur secteur fourni au scanner.

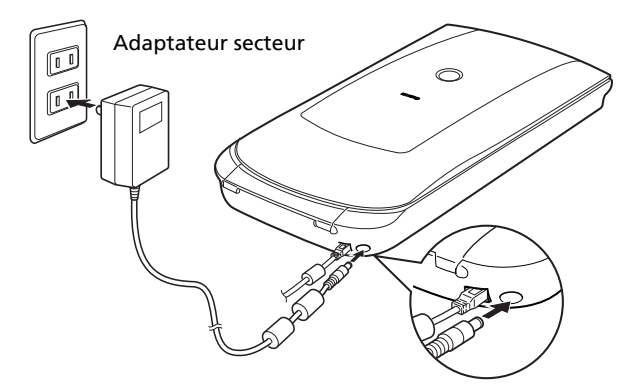

- Le scanner est dépourvu de bouton marche/arrêt. Il est sous tension dès que l'adaptateur secteur est branché.
	- Utilisez exclusivement le câble d'interface USB et l'adaptateur secteur fournis avec le scanner, sinon l'appareil risque de ne pas fonctionner correctement.
	- Ne vous inquiétez pas si le message "Périphérique USB à haut débit connecté à un concentrateur USB à débit réduit" s'affiche quand le scanner est connecté au port USB 1.1 sous Windows XP. Vous pouvez utiliser le scanner dans ces conditions sans problème.

## Test de numérisation

Vous trouverez ci-après une description détaillée de la numérisation à l'aide d'ArcSoft PhotoStudio.

1 Placez une photo ou une image sur la vitre du scanner en alignant son bord supérieur sur le repère d'alignement, puis fermez le couvercle.

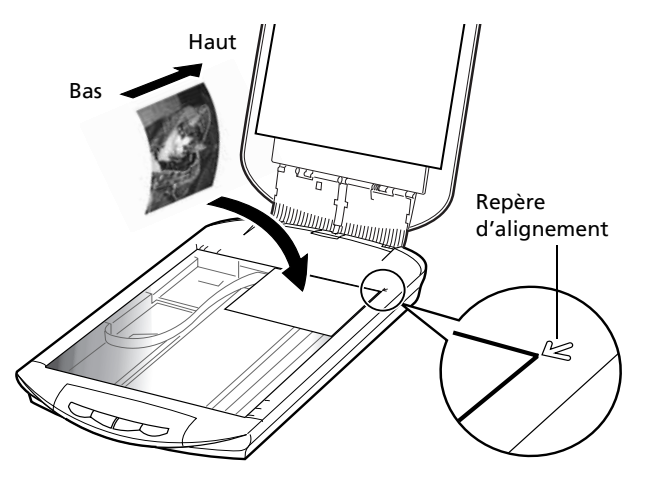

2 Choisissez [démarrer], [Programmes] ou [Tous les programmes], [ArcSoft PhotoStudio 5.5] et [PhotoStudio 5.5].

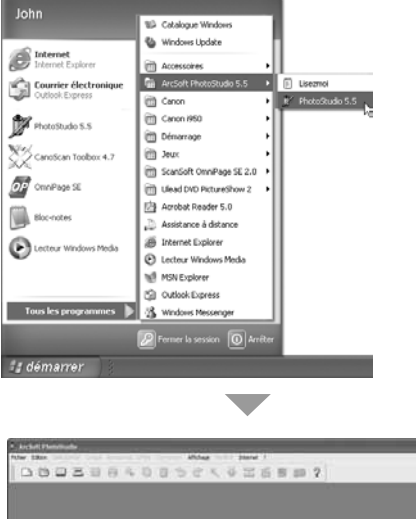

PhotoStudio démarre.

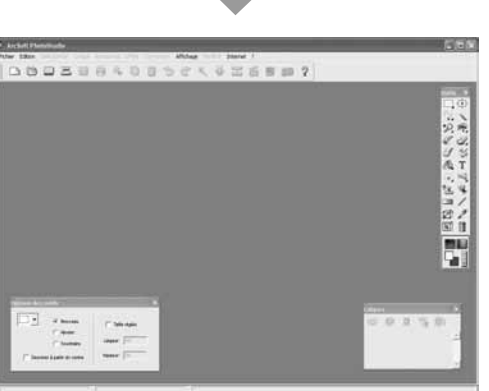

3 Choisissez [Fichier], puis [Sélectionner une source]. Sélectionnez le nom du modèle de scanner et cliquez sur le bouton [Sélectionner].

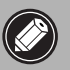

• Une fois que vous avez opéré cette sélection, vous ne devez plus la répéter pour le même scanner.

• Vous ne devez réinitialiser ce paramétre que si vous sélectionnez un autre scanner ou appareil photo numérique.

#### **4** Cliquez sur l'icône Acquisition  $\geq$  ou choisissez [Acquérir] dans le menu [Fichier].

ScanGear CS est lancé.

#### **5** Choisissez [Source].

Vous avez le choix entre les options suivantes. Photo (couleur)/Magazine (couleur)/Journal (N/B)/Document (niveaux de gris).

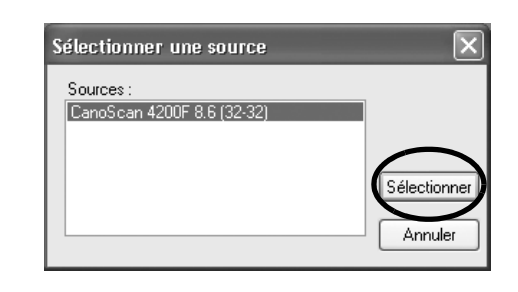

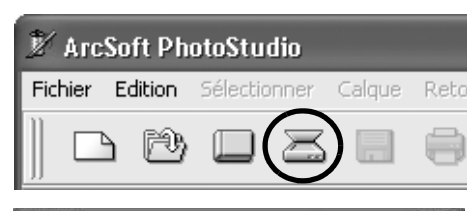

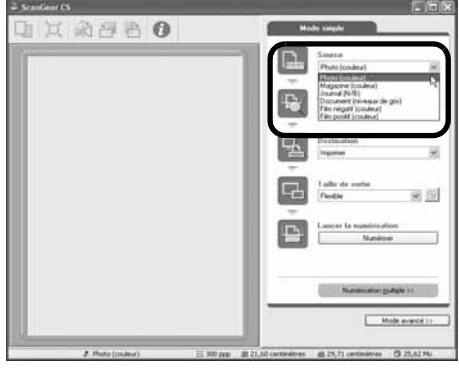

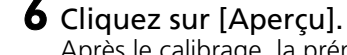

Après le calibrage, la prénumérisation est lancée et un aperçu de l'image s'affiche progressivement.

L'image est détourée automatiquement selon la taille de l'original. Si vous souhaitez effectuer un détourage supplémentaire, tracez un rectangle de sélection à l'aide de la souris.

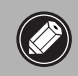

• N'ouvrez pas le couvercle du scanner en cours de numérisation.

#### 7 Choisissez [Destination].

Vous avez le choix entre [Imprimer] et [Affichage de l'image]. Lorsque vous choisissez [Imprimer], la résolution de sortie est de 300 ppp. Lorsque vous choisissez [Affichage de l'image], la résolution est de 150 ppp.

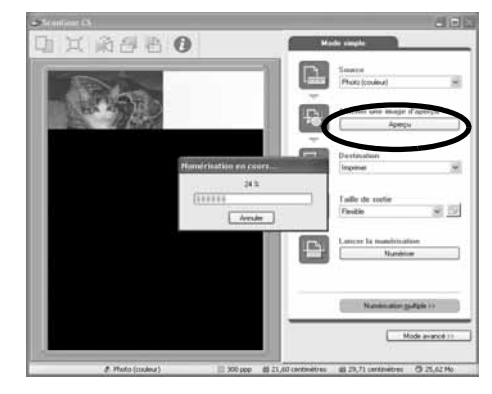

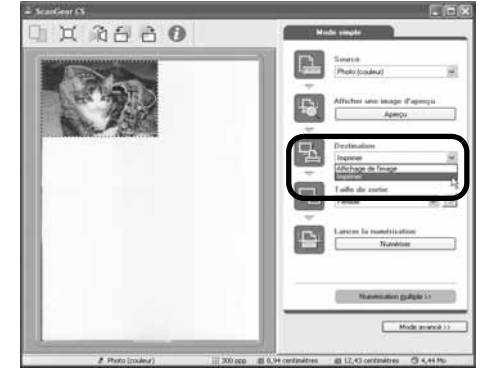

9

 $\ddot{\phantom{0}}$ 

.<br>Taille de sortie Flexible

Paramètres personnali

.<br>Taille de sortie Flexible Flexible  $640 \times 480$  pixel 800 x 600 nivels oud x 600 pixels<br>1024 x 768 pixels<br>1600 x 1200 pixels<br>2048 x 1536 pixels

Paramètres personnalisés

Flexible  $\overline{\mathbf{r} \cdot \mathbf{r}}$  $\mathbf{A}$ ∩.<br>Lettre

īП

ıг

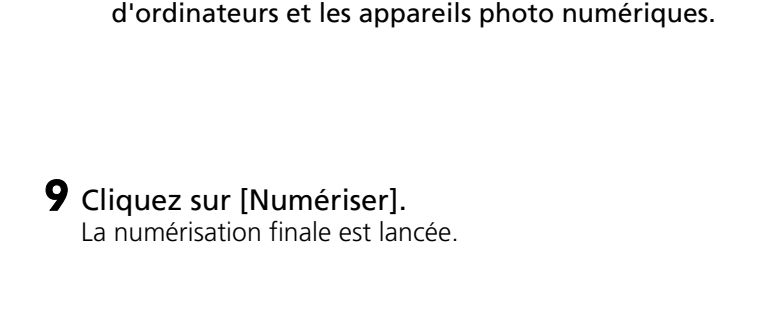

8 Choisissez [Taille de sortie].

Vous avez le choix entre les options suivantes.

• Si vous avez sélectionné [Imprimer] à l'étape 7, vous pouvez sélectionner Flexible, 4"x6", A4 et Lettre en fonction du format du papier sur lequel vous imprimez.

l'étape 7, vous pouvez sélectionner Flexible, 640 x 480, 800 x 600, 1024 x 768, 1600 x 1200 et 2048 x 1536 en fonction des formats utilisés par les moniteurs

• Si vous avez sélectionné [Affichage de l'image] à

10Pour fermer la fenêtre de ScanGear CS, cliquez sur sa case de fermeture  $\overline{\mathbf{x}}$ .

L'image numérisée s'affiche dans la fenêtre de PhotoStudio.

### (format JPEG recommandé) et cliquez sur [Enregistrer]. 12Pour fermer la fenêtre de PhotoStudio, cliquez sur sa case de fermeture  $\| \mathbf{x} \|$ .

Choisissez l'option [Enregistrer sous] dans le menu [Fichier]. Sélectionnez un dossier de stockage pour le fichier image, saisissez un nom de fichier, choisissez un type de fichier

11Enregistrez l'image numérisée.

• Si le scanner ne fonctionne pas comme décrit ci-dessus, consultez la section "Dépannage" du *Guide de numérisation* (manuel au format HTML).

• Pour plus d'informations sur les logiciels fournis avec le scanner, consultez le *Guide de numérisation* ou les guides de l'utilisateur (au format PDF) de ces logiciels. Ils figurent sur le CD-ROM de l'Utilitaire d'installation CanoScan.

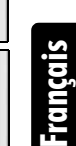

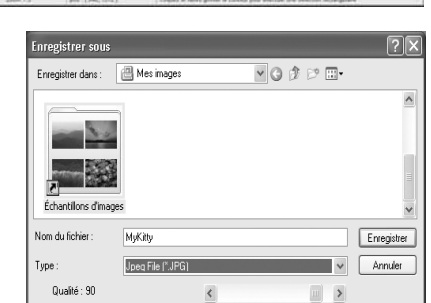

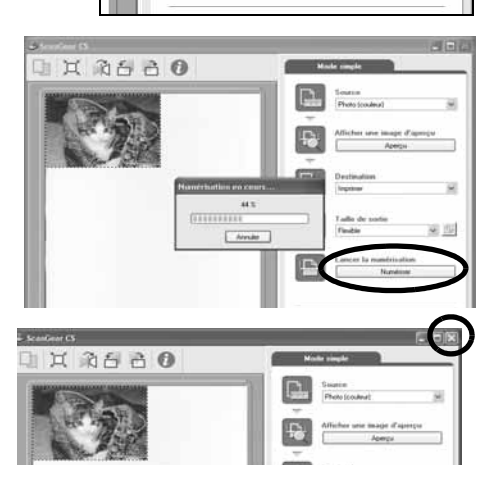

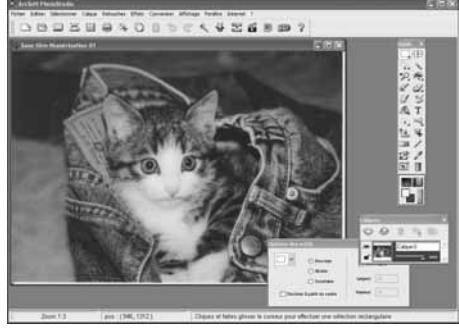

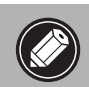

## Utilisation des touches du scanner

La face avant du scanner est dotée de quatre touches pratiques vous permettant, d'une simple pression, de numériser un document et de réaliser des tâches associées. Placez un document ou une photo sur le scanner avant d'appuyer sur une touche.

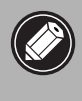

• Pour utiliser ces touches, ScanGear CS, CanoScan Toolbox, ArcSoft PhotoStudio et Adobe Acrobat Reader doivent être installés à partir du CD-ROM de l'Utilitaire d'installation CanoScan.

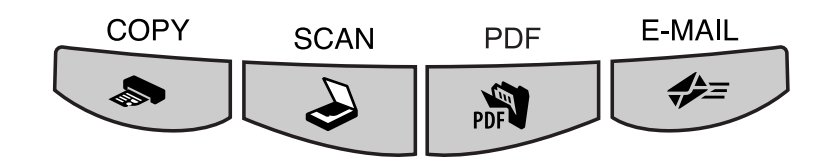

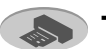

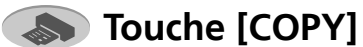

Pour imprimer (copier) l'image numérisée :

- 1 Appuyez sur la touche [COPY]. Le document est numérisé. L'image numérisée est imprimée.
- Cette fonction nécessite l'installation préalable du pilote (gestionnaire) de l'imprimante, ainsi que la connexion de l'imprimante.

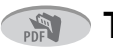

## **EXP** Touche [PDF]

Pour enregistrer l'image numérisée dans un fichier PDF :

#### 1 Appuyez sur la touche [PDF].

Le document est numérisé.

Plusieurs éléments peuvent être numérisés en continu.

L'image numérisée est enregistrée en tant que document PDF et apparaît dans Adobe Acrobat Reader.

Un document PDF (Portable Document Format) est un format de fichier qui peut être affiché et imprimé avec une application telle que Adobe Acrobat Reader/Adobe Reader. Vous pouvez aisément créer des fichiers PDF pour vos images à l'aide de la touche [PDF] du scanner ou de CanoScan Toolbox.

## **Touche [SCAN]**

Pour ouvrir l'image numérisée dans la fenêtre de PhotoStudio :

1 Appuyez sur la touche [SCAN].

Le document est numérisé. L'image numérisée s'affiche dans la fenêtre de PhotoStudio.

## **EXE** Touche [E-MAIL]

Pour joindre l'image numérisée à un nouveau message électronique :

- 1 Appuyez sur la touche [E-MAIL].
- $\,$  La boîte de dialogue [Programme de messagerie] s'affiche. Sélectionnez un logiciel dans la liste et cliquez sur [OK]. Cette étape est nécessaire uniquement lors de la première numérisation.

Le programme de messagerie est exécuté. L'image numérisée est jointe à un nouveau message. Le document est numérisé.

Pour utiliser la touche [E-MAIL], vous devez avoir installé et activé un des programmes de messagerie suivants.

Microsoft Outlook Express, Microsoft Outlook, Eudora ou Netscape Messenger. (Certains programmes de messagerie sont nécessaires pour activer la fonction MAPI.)

• Reportez-vous au *Guide de numérisation* (au format HTML) pour plus d'informations sur la manière de modifier les paramètres des touches du scanner.

## Numérisation d'un film

Vous pouvez numériser des films (pellicules de film ou diapositives) 35 mm avec ce scanner.

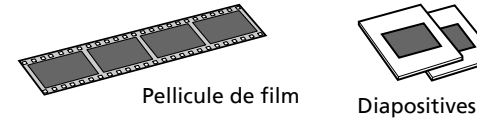

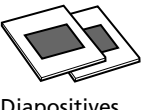

### **Positionnement du film**

Suivez les procédures ci-dessous pour insérer le film dans le guide de film intégré au couvercle du scanner.

#### 1 Retirez la feuille de protection du couvercle du scanner.

Glissez la feuille de protection vers le haut pour la retirer.

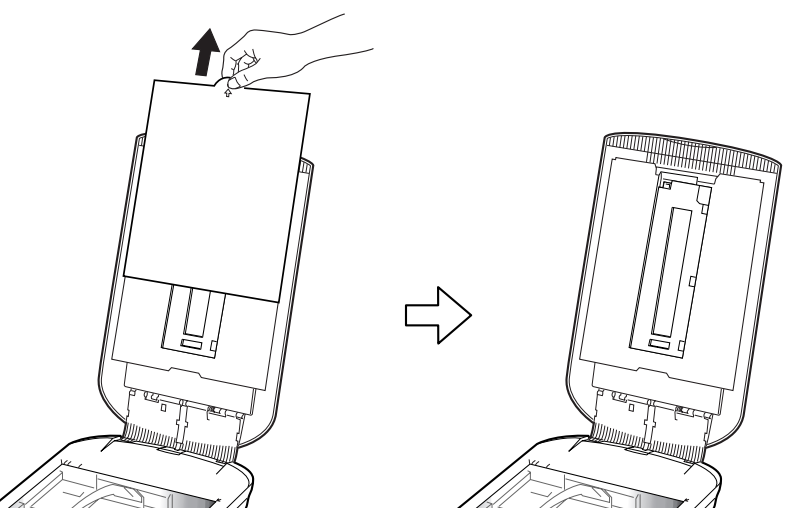

Une fois la numérisation terminée, replacez la feuille de protection en l'alignant sur les rainures du couvercle du scanner et en la faisant glisser vers le bas.

• Replacez toujours la feuille de protection lorsque vous ne numérisez plus de film, afin de protéger la source lumineuse à l'intérieur du couvercle du scanner. • Vous pouvez acheter le Kit des accessoires pour CanoScan 4200F (CSAK-4200F) si vous perdez ou abîmez la feuille de protection ou le guide de film.

2 Retirez le guide de film du couvercle du scanner.

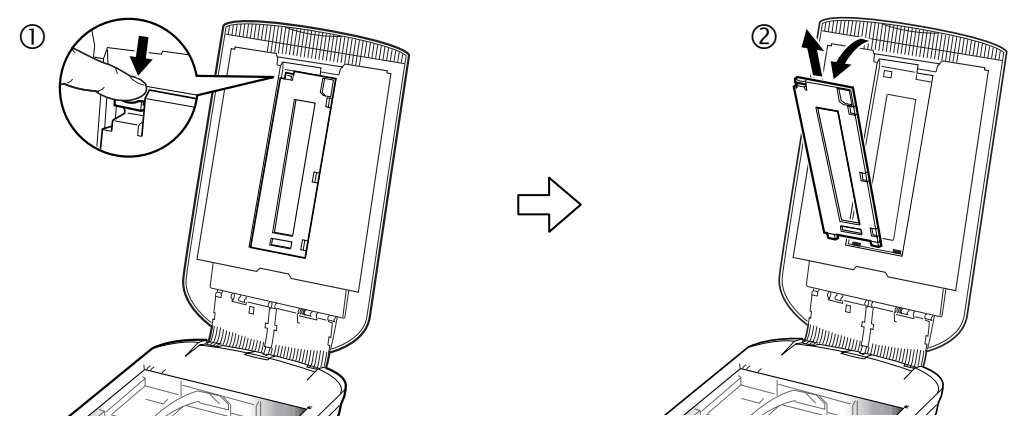

Maintenez ouvert le couvercle du scanner, puis  $\mathbb O$  abaissez le levier dans la partie supérieure gauche du quide de film et maintenez-le dans cette position, puis  $\mathcal Q$  inclinez le quide de film et soulevez-le.

3 Insérez l'ongle dans la fente du guide de film et ouvrez-le.

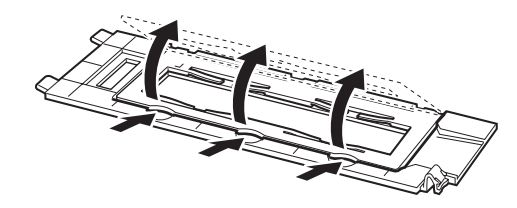

4 Insérez le film dans le quide de film.

- Saisissez le film par les bords en évitant de déposer de la saleté sur sa surface ou de la marquer de vos empreintes.
	- A l'aide d'une brosse soufflante, éliminez les poussières du film, de la vitre du scanner ou de la source de lumière.
	- N'obstruez pas la fente de calibrage du guide de film lorsque vous numérisez un film. Si la fente de calibrage est obstruée, les couleurs ne seront pas correctement numérisées.

Placez le film, face vers le bas, en inversant l'ordre des cadres. Refermez le porte-film. Pellicule de film

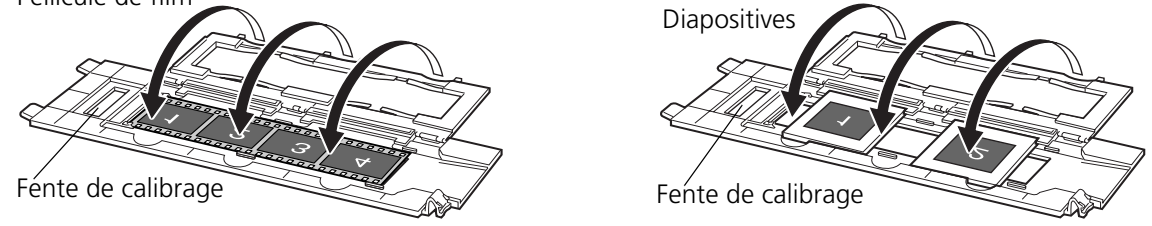

- Veillez à ce qu'il n'y ait aucun écart entre le bord du film et le guide de film, du côté de la fente de calibrage.
- Refermez convenablement le porte-film. Appuyez légèrement au-dessus des trois fentes jusqu'à ce qu'il se verrouille en émettant un déclic.

#### Numérisation d'un film recourbé

Lorsque vous numérisez un film recourbé, les rayons de lumière pénètrent à travers les fentes et produisent des bandes de couleur autour des bords de l'image numérisée. Dans ce cas, utilisez la protection fournie pour maintenir le film en place et bloquer le passage de la lumière, de la manière illustrée.

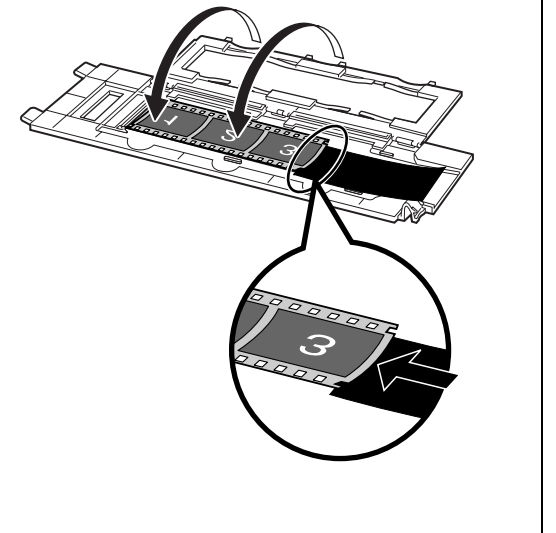

5 Replacez le guide de film dans couvercle du scanner.

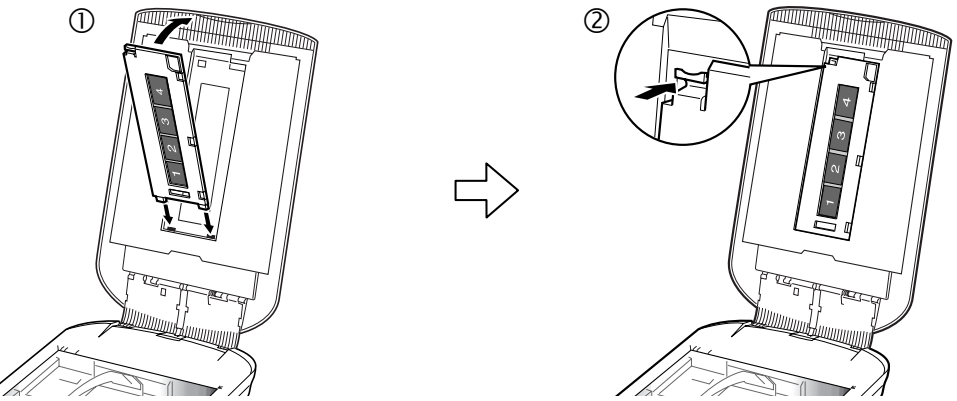

Maintenez en place le couvercle du scanner et  $\Phi$  insérez le bord inférieur du guide de film dans la rainure inférieure du couvercle du scanner, puis 2 inclinez le dessus du guide de film dans le couvercle du scanner jusqu'à ce qu'il se verrouille convenablement en émettant un déclic.

#### 6 Refermez le couvercle du scanner.

Lorsque vous refermez le couvercle du scanner, vérifiez si vous n'avez oublié aucun document ou photo sur la vitre du scanner.

#### **Numérisation d'un film**

Vous trouverez ci-après une description détaillée de la numérisation du film à l'aide d'ArcSoft PhotoStudio.

#### 1 Démarrez ArcSoft PhotoStudio.

Reportez-vous à l'étape 2 de la page 7.

#### 2 Démarrez ScanGear CS.

Reportez-vous à l'étape 4 de la page 8.

#### 3 Choisissez [Source].

Vous avez le choix entre les types de film suivants. Film négatif (couleur) / Film positif (couleur)

#### 4 Cliquez sur [Aperçu]. ScanGear CS affiche la (les) image(s) d'aperçu.

#### 5 Cochez le numéro de chaque cadre à numériser. Par défaut, seul le premier cadre est coché. Vous pouvez numériser plusieurs cadres à la fois en cochant le numéro de chaque cadre à inclure dans la numérisation.

#### 6 Choisissez [Destination].

Vous avez le choix entre [Imprimer] et [Affichage de l'image]. Lorsque vous choisissez [Imprimer], la résolution de sortie est de 300 ppp. Lorsque vous choisissez [Affichage de l'image], la résolution est de 150 ppp.

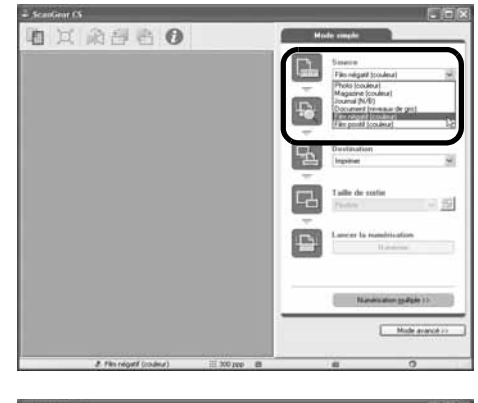

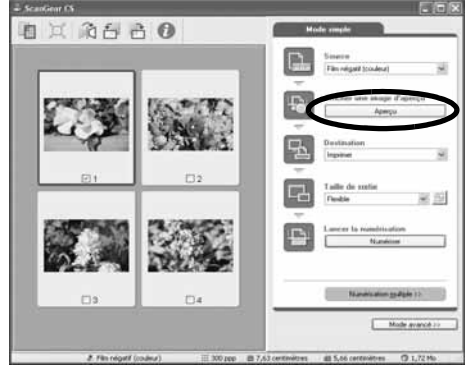

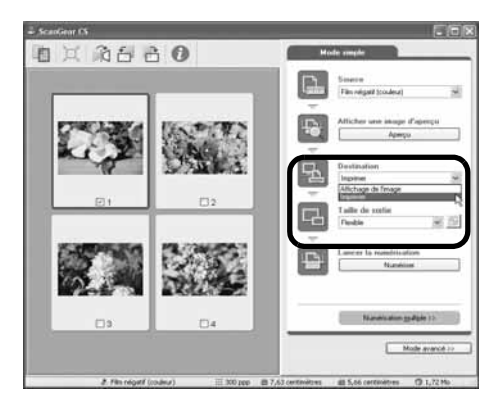

14

Français

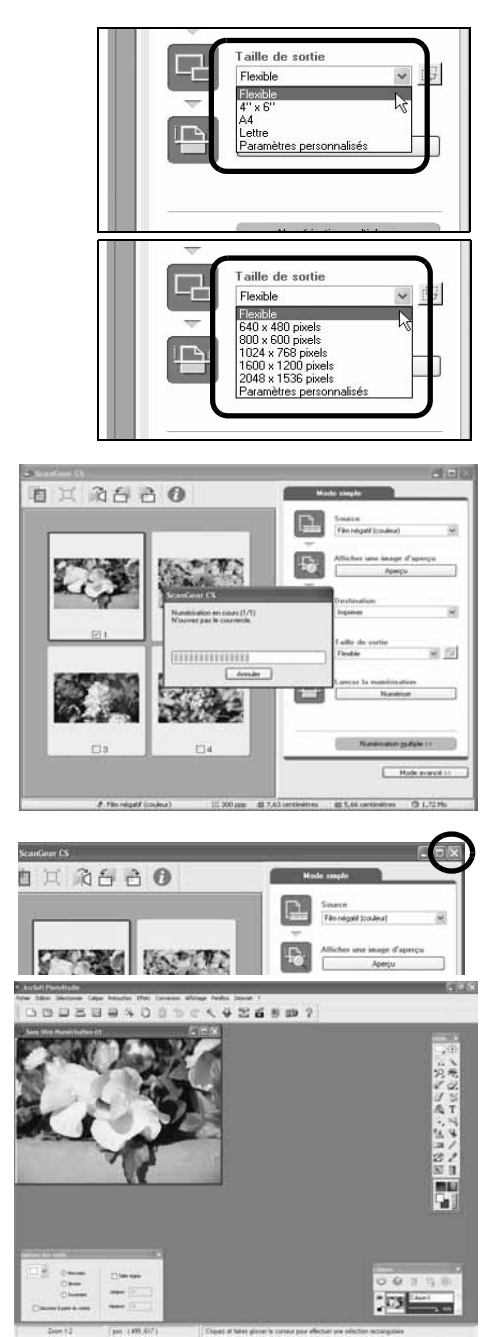

7 Choisissez [Taille de sortie].

Vous avez le choix entre les options suivantes.

- Si vous avez sélectionné [Imprimer] à l'étape 6, vous pouvez sélectionner Flexible, 4"x6", A4 et Lettre en fonction du format du papier sur lequel vous imprimez.
- Si vous avez sélectionné [Affichage de l'image] à l'étape 6, vous pouvez sélectionner Flexible, 640 x 480, 800 x 600, 1024 x 768, 1600 x 1200 et 2048 x 1536 en fonction des formats utilisés par les moniteurs d'ordinateurs et les appareils photo numériques.

#### 8 Cliquez sur [Numériser]. La numérisation finale est lancée.

Quand la numérisation est terminée, cliquez sur la case de  $fermeture \times de ScanGear CS.$ 

L'image numérisée s'affiche dans ArcSoft PhotoStudio.

#### 9 Enregistrez l'image numérisée.

Choisissez l'option [Enregistrer sous] dans le menu [Fichier]. Sélectionnez un dossier de stockage pour le fichier image, saisissez un nom de fichier, choisissez un type de fichier (format JPEG recommandé) et cliquez sur [Enregistrer].

10 Pour fermer la fenêtre de PhotoStudio, cliquez sur sa case de fermeture **X**.

• Si le scanner ne fonctionne pas comme décrit ci-dessus, consultez la section "Dépannage" du *Guide de numérisation* (manuel au format HTML).

• Pour plus d'informations sur les logiciels fournis avec le scanner, consultez le *Guide de numérisation* ou les guides de l'utilisateur (au format PDF) de ces logiciels. Ils figurent sur le CD-ROM de l'Utilitaire d'installation CanoScan.

## Spécifications

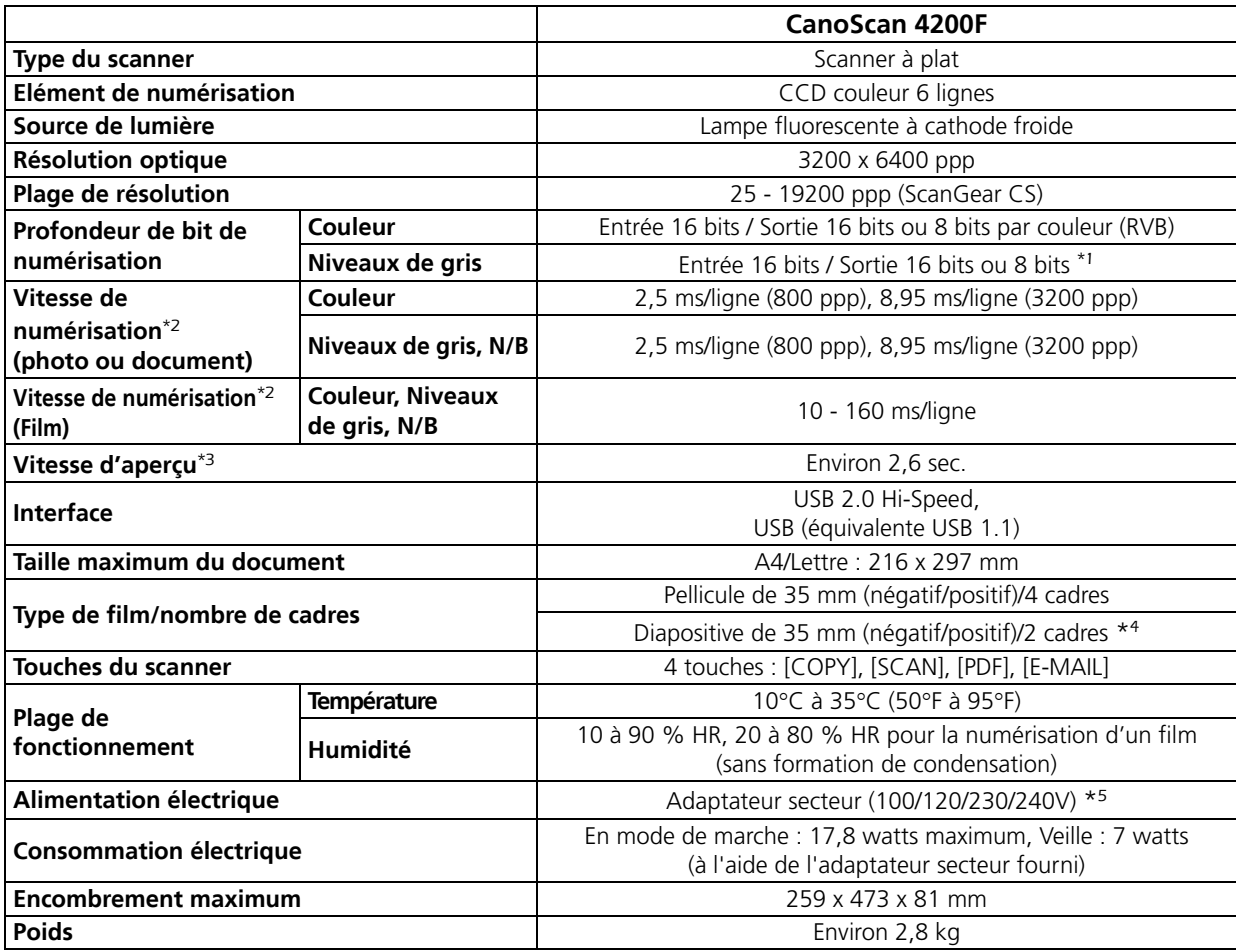

\*1 Sortie 16 bits prise en charge uniquement pour la numérisation de film.

\*2 La vitesse la plus élevée en mode USB 2.0 Hi-Speed sur PC Windows. Temps de transfert vers l'ordinateur non compris. \*3 Temps de calibrage non compris.

\*4 L'épaisseur des diapositives doit être inférieure à 2 mm.

\*5 Le type d'adaptateur secteur varie en fonction du pays d'achat du scanner.

• Les spécifications peuvent faire l'objet de modifications sans préavis.

#### **Mise à niveau vers USB 2.0**

Pour mettre à niveau un ordinateur vers la norme USB 2.0, utilisez un des concentrateurs (hubs)/cartes d'extension USB ci-dessous dont la compatibilité a été vérifiée par Canon.

#### Cartes d'extension

- Adaptec USB2connect 5100 : bus PCI
- Adaptec USB2connect 3100LP : bus PCI
- Adaptec USB2connect 2000LP : bus PCI
- Adaptec DuoConnect : bus PCI

#### Concentrateurs

- Adaptec XHUB4
- Adaptec XHUB4PLUS
- Adaptec XHUB7PLUS

Pour connaître les procédures d'installation, lisez les instructions qui accompagnent le concentrateur/carte d'extension USB.

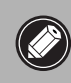

• Une fois la mise à niveau vers Windows XP terminée, réinstallez ScanGear CS et CanoScan Toolbox comme décrit aux étapes de la page 4.

## Informations système

Ce formulaire permet d'enregistrer l'environnement d'exploitation de votre scanner. Si un problème se produit avec le scanner, vous aurez besoin de ces informations lorsque vous contacterez notre service d'aide aux utilisateurs. Veuillez prendre note de ces informations et les conserver en lieu sûr.

- Ces informations sont également requises pour toute réparation sous garantie. Assurez-vous de prendre note de ces informations et de les conserver avec soin.
- La maintenance de cet appareil est assurée pendant cinq ans après l'arrêt de sa production.

#### Date d'achat :

Nom/Téléphone du revendeur :

Adresse du revendeur :

Modèle du scanner : CanoScan 4200F

Numéro de série (à l'arrière de l'appareil) :

#### **• Informations relatives à l'ordinateur utilisé**

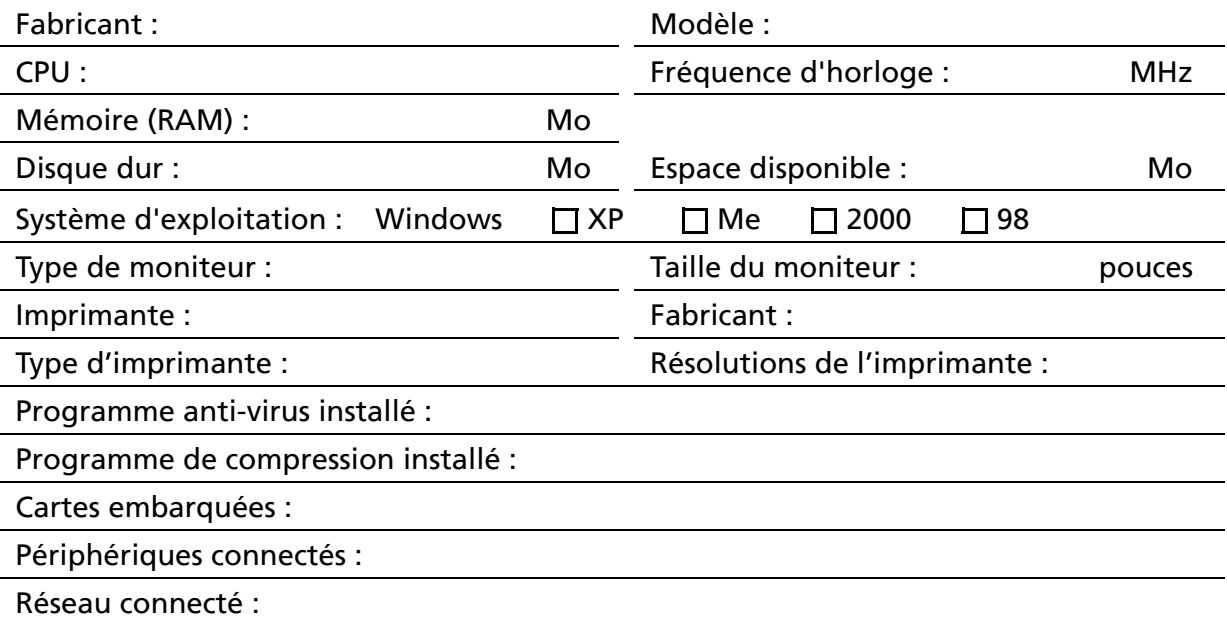

En tant que partenaire ENERGY STAR, Canon Inc. certifie que ce modèle répond aux directives ENERGY STAR **en 1750** en matière de consommation électrique.

Le programme International ENERGY STAR pour l'équipement bureautique est un programme destiné à promouvoir les économies d'énergie pour les ordinateurs et autres équipements bureautiques. Ce programme soutient le développement et la diffusion de produits équipés de fonctions réduisant la consommation électrique de manière efficace. Ce programme est ouvert à tous les acteurs professionnels désireux d'y participer. Les produits concernés sont les équipements de bureau tels que les ordinateurs, les affichages, les imprimantes, les télécopieurs, les copieurs, les scanners et les systèmes multifonctions. Leurs normes et logos sont les mêmes pour tous les pays.